**Rheinwerk** 

Design

**Markus Wäger** 

FARBAC RACKING RACK

Maria German Maria La Castro de La Castro de La Castro de La Castro de La Castro de La Castro de La Castro de La Castro de La Castro de La Castro de La Castro de La Castro de La Castro de La Castro de La Castro de La Castr

# Adobe Photoshop CC

### Schritt für Schritt zum perfekten Bild

Grundlagen und fortgeschrittene Techniken am Beispiel erklärt Werkzeuge und Funktionen richtig beherrschen Bildbearbeitung, Effekte, Composings, Text u.v.m.

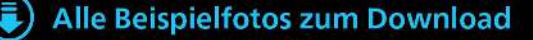

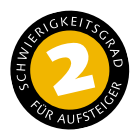

### **Farbraum konvertieren**

*So wandeln Sie Bilder korrekt in einen anderen Farbraum um*

Für die Ausgabe müssen Pixelbilder in den erforderlichen Gerätefarbraum konvertiert werden. Für das Internet und die Wiedergabe auf Bildschirmen ist sRGB üblich, Fotoabzüge werden ebenfalls häufig auf Basis dieses Profils erstellt. Bei der Produktion von Drucksachen sollte man sich bei der Druckerei nach dem passen den Profil erkundigen.

#### **Beispielbild**

**[ Datei: Beispiel\_1-2.jpg ]**

#### **Bearbeitungsschritte**

- $\blacksquare$  Profil anzeigen
- **E.** In Profil konvertieren

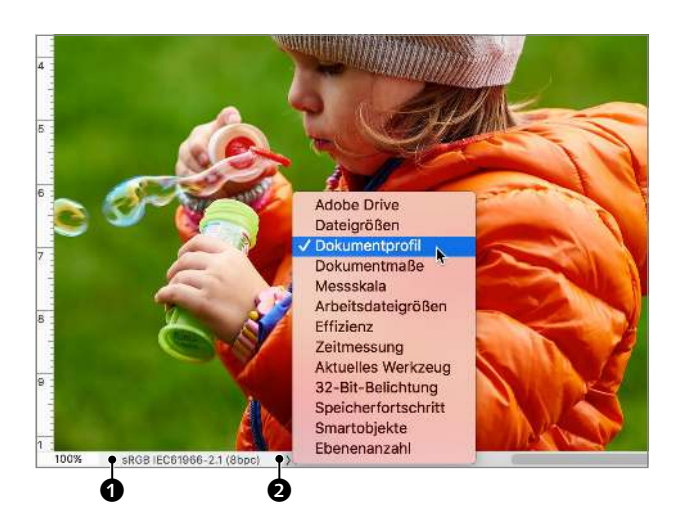

#### **1 Dokumentprofil anzeigen**

Photoshop zeigt unten links am Fenster eine Dokumentinformation an  $\bullet$ , üblicherweise die Dateigröße. Interessanter ist für mich, zu erfahren, in was für einem Profil das Bild vorliegt. Per Klick hier <sup>2</sup> können Sie auswählen, welche Information angezeigt werden soll – bei mir ist Dokumentprofil eingestellt.

Wenn Sie ein Bild in einen in den Farbeinstellungen definierten Farbraum umwandeln möchten, geht das über das Menü BILD · Mopus. Für einen anderen Farbraum wählen Sie Bearbeiten • In Profil konvertieren.

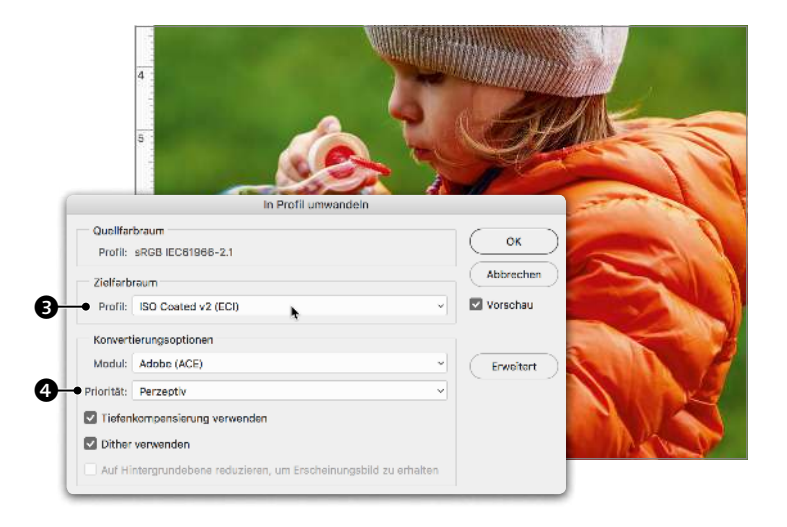

**2 Umwandlungsprofil wählen**<br>
Im Dialog In Profil UMWANDELN wählen Sie das Zielprofil <sup>3</sup> und eine Priorität <sup>3</sup>. Ich bevorzuge meist Perzeptiv, vergleiche aber gelegentlich mit Relativ farbmetrisch und entscheide anhand der Vorschau. Die anderen Profile sind nicht zu empfehlen.

Fotos für die Bildschirmdarstellung – also für Internet oder Bildschirmpräsentationen – sollten dem sRGB-Standard entsprechen und müssen bei Bedarf ebenfalls konvertiert werden. Auch Fotoabzüge werden meist auf sRGB-Basis produziert und müssen in dieses Profil umgewandelt werden.

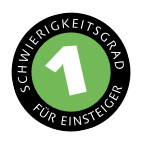

### **Drucken**

*Das sind die Druckeinstellungen in Photoshop*

Was aus dem Drucker kommt, kann nur stimmen, wenn die Einstellungen korrekt sind. Leider kann ich Ihnen hier keine komplette Be schreibung der Einstellungen liefern, weil die Wiedergabe mehr vom Treiber Ihres Druckers, als von Photoshop abhängt.

#### **Beispielbild**

#### **[ Datei: Beispiel\_1-2.jpg ]**

#### **Bearbeitungsschritte**

- **Drucker wählen**
- Farbmanagement einstellen
- Größe und Position definieren

**1 Drucker und Farbmanagement** Wählen Sie im Datei-Menü Drucken  $(\sqrt{|\mathcal{B}|\sin\theta}+\sqrt{|\theta}|)$  und im folgenden Dialog den Drucker. Unter der Druckerauswahl findet sich eine Schaltfläche  $\bigcirc$ . über die Sie die Einstellungen für den Druckertreiber vornehmen können. Für meinen Drucker muss ich nur das Papier auswählen, und der Treiber wählt das passende Profil automatisch. Falls Sie ein anderes Profil nutzen wollen, ändern Sie diese Einstellung **2** auf FARBMANAGEMENT DURCH PHOTOSHOP, und stellen Sie darunter das entsprechende Profil ein.

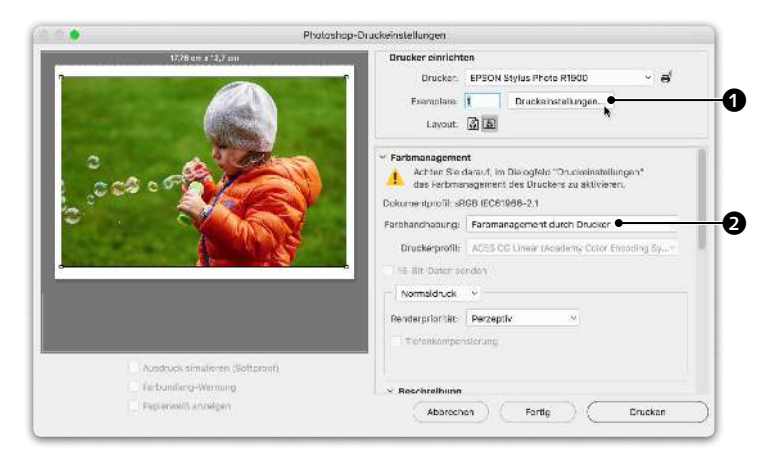

### **2 Position und Größe** Auch die Einstellungen zu Papierart und

-format werden über den Druckertreiber vorgenommen. In Photoshop wählen Sie lediglich zwischen Hoch- und Querformat  $\mathbf{\Theta}$ .

Unterhalb der Einstellungen für das Farbmanagement findet sich die Definition von POSITION UND GRÖSSE. Da mein Drucker randlos drucken kann, habe ich eine Skalierung <sup>0</sup> eingestellt, die das Blatt zur Gänze füllt. Die Position des Bildausschnitts auf dem Blatt können Sie direkt mit der Maus in der Vorschau korrigieren **6.** 

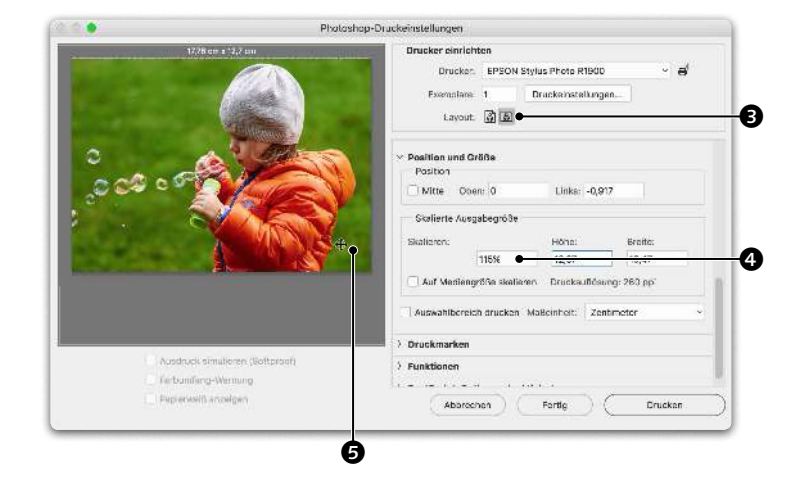

## **Bildgröße und Auflösung**

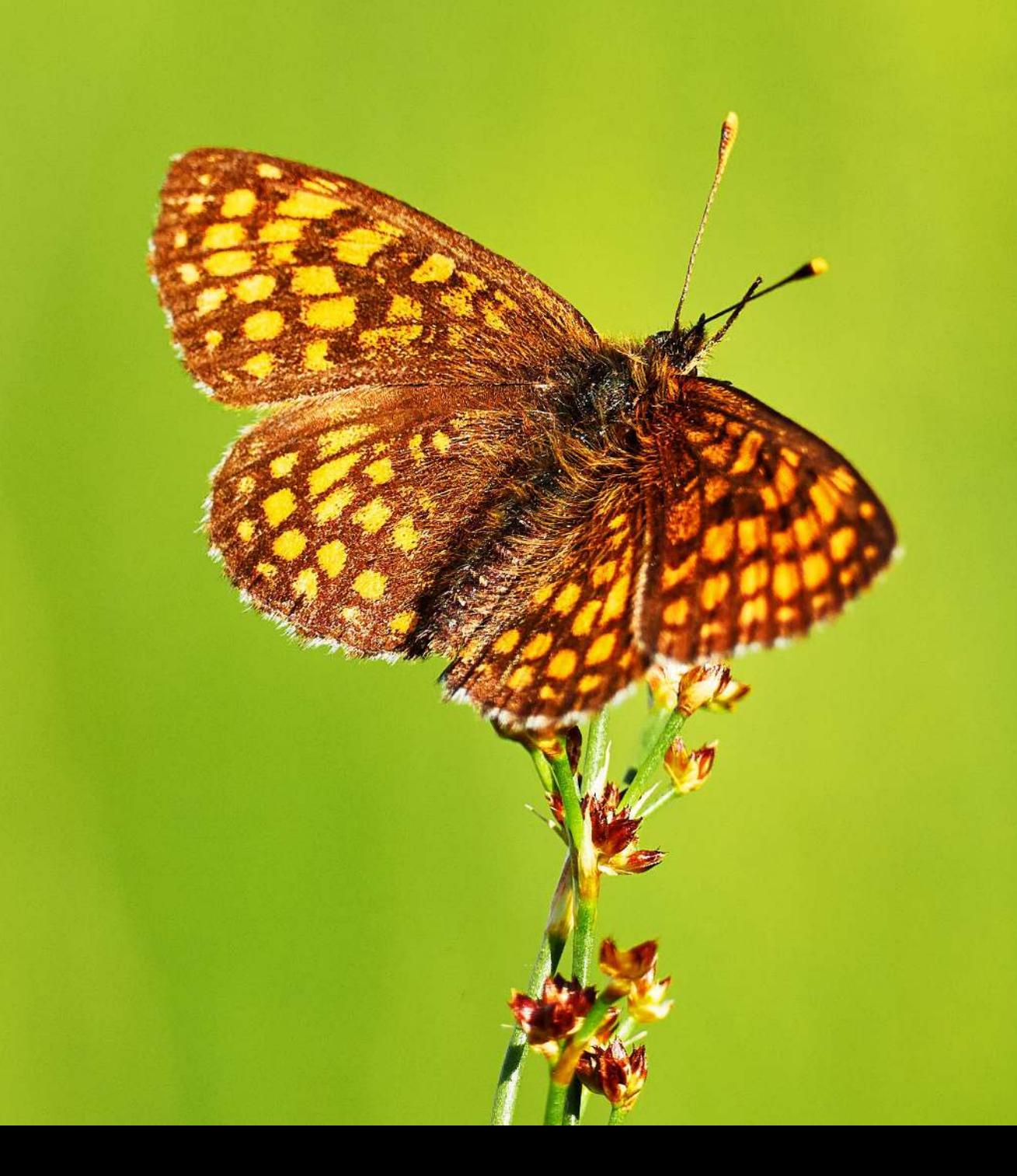

Photoshop ist ein Bildbearbeitungsprogramm. Bilder, die man damit bearbeitet, sind quasi Mosaike, die aus Tausenden oder Millionen von Pixeln bestehen. Je mehr Pixel, desto höher die Auflösung. Die Bildauflösung ist das Nadelöhr, das entscheidet, wie groß wir ein Bild wiedergeben – wie groß wir es drucken – können. Am Ende dreht sich also alles um Auflösung. Bilder zu beschneiden und damit das Format eines Fotos zu bestimmen, gehört sicher zu den am häufigsten ausgeführten Arbeitsschritten in Photoshop. Wird das Bild nicht nur auf einen kleineren Bereich beschnitten, sondern auch seine Auflösung verringert, sollte man anschließend nachschärfen. Das sind die Geschichten dieses Kapitels. Am Ende werden Sie auch erfahren, welche Dateiformate für die gängigsten Aufgaben zu empfehlen sind.

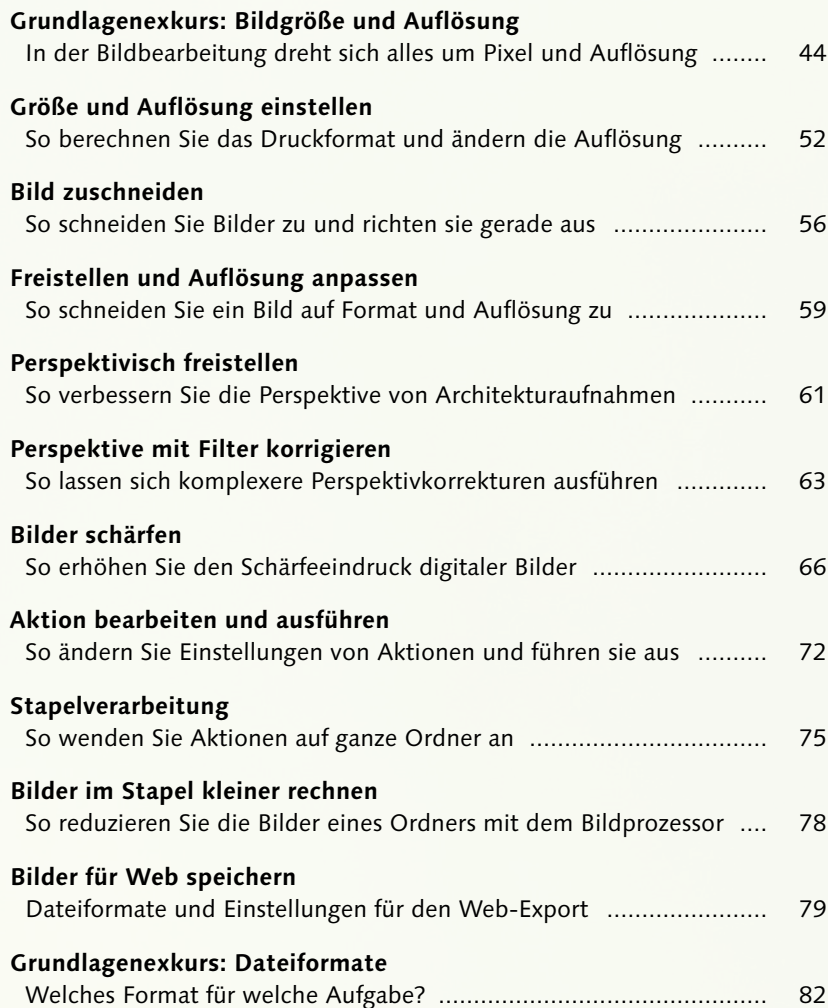

### **Bildgröße und Auflösung**

*In der Bildbearbeitung dreht sich alles um Pixel und Auflösung*

Auflösung. Dieses Wort ist einerseits von zentraler Wichtigkeit für den Bildbearbeiter, andererseits mit unterschiedlichen Bedeutungen belegt. Das fängt bei der Schärfe an, mit der Objektive Details auflösen, geht über die Auflösung des Bildsensors der Kamera, die Bildauflösung digitalisierter Bilder und die Bildschirm auflösung von Monitoren bis hin zur Ausgabe- und Druckauflösung der verschiedenen Druckverfahren. All das wird landläufig meist kurzerhand als »Auflösung« bezeichnet. Kein Wunder, dass sich nicht nur Einsteiger schwer mit dem Thema tun.

Ein Problem ist, dass Bildbearbeitern und Grafikern eingetrichtert wird, dass 300 ppi ( Pixel per Inch) *die richtige Auflösung für alle Fälle* sei. Leider sagt der Wert 300 ppi allein noch gar nichts über die tatsächliche Bildauflösung aus und somit auch nichts darüber, wie groß es sich drucken lässt.

Parallel zur Bezeichnung Pixel per Inch (ppi) kennt man auch Dots per Inch (dpi). Streng genommen ist Pixel per Inch die korrekte Bezeichnung in Bezug auf die Pixel eines Digitalbildes oder eines Monitors. Dots per Inch ist richtig für die meist rundlichen Punkte von Druckrastern. Landläufig jedoch wird sehr oft dpi synonym für ppi verwendet. Anders gesagt: Wenn von dpi die Rede ist, ist in Wirklichkeit meist ppi gemeint.

Wir werden jetzt den europäischen Kontinent kurzfristig verlassen, auf unser metrisches System verzichten und Zentimeter durch Inch ersetzen. Auch wenn es Bildbearbeiter gibt, die Bildauflösungen in Pixel per Zentimeter (ppcm) angeben, so hat sich die angelsächsische Angabe Pixel per Inch weitgehend durchgesetzt. Abbildung  $\bullet$  zeigt ein Bild im Format von 2,5 Inch  $\times$  2 Inch, das sind 63,5 mm  $\times$ 50.8 mm  $(1 \text{ inch} = 25.4 \text{ mm})$ .

#### **Bildsensor**

Die Auflösung digitaler Bilder beginnt beim Bildsensor <sup>2</sup>, dem elektronischen Auge einer Kamera, oder bei der optischen Einheit eines Scanners. Ein Bildsensor trägt Millionen lichtempfindlicher Dioden, von denen jede entweder für Rot, Grün oder Blau empfindlich ist.

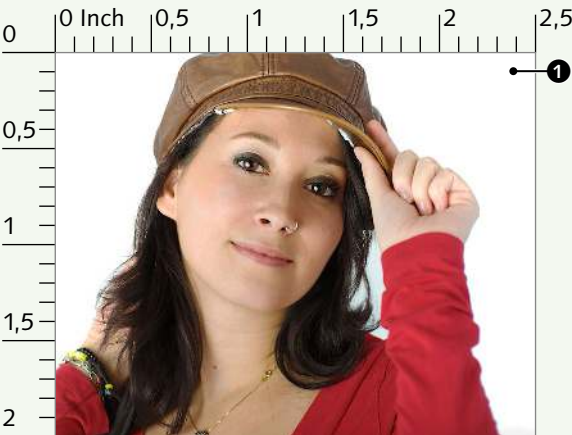

© Nikon GmbH Bild: © Nikon GmbH 3ild:

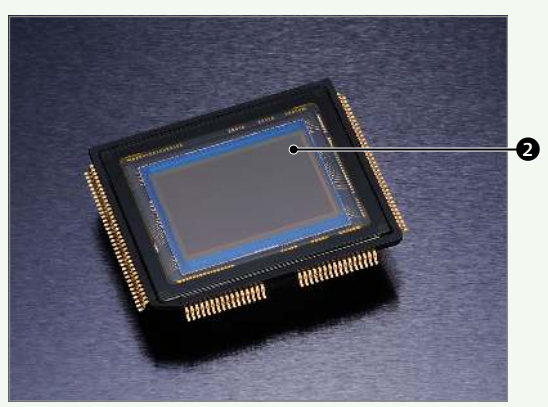